# 온라인 검사의뢰 안내서 [의료기관용]

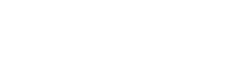

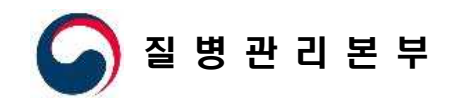

2020. 1.

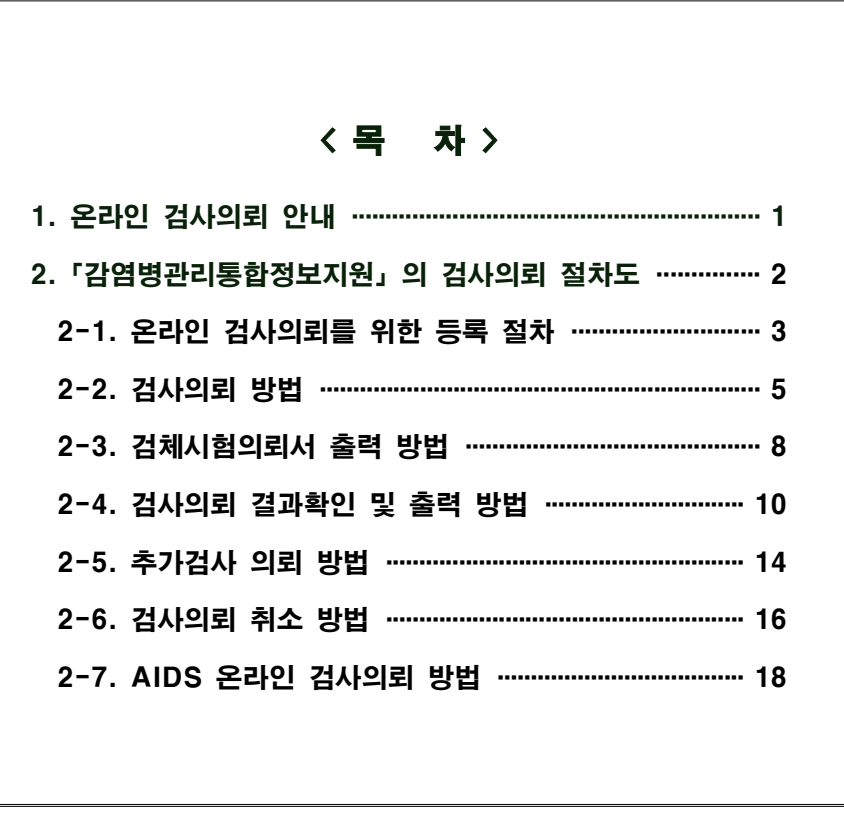

# 1 온라인 검사의뢰 안내 (의료기관)

# ■ 질병보건통합관리시스템을 이용한 온라인 검사의뢰

○ 온라인을 통한 감염병 검사의뢰는 「질병보건통합관리시스템(is.cdc.go.kr)」을 이 용하여 환자/의사환자 신고부터 검사의뢰, 처리상태 및 결과 확인까지 전 과정을 실시간으로 확인 가능함.<br>○ 감염병 신고 및 검사의뢰 흐름도

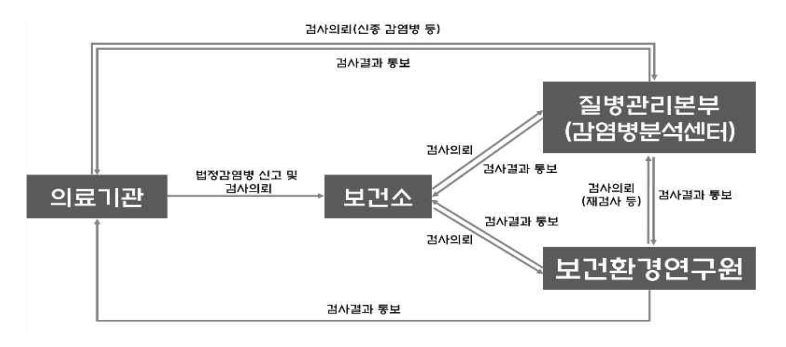

※ 해당 시·도 보건환경연구원에서 검사가 불가능한 경우에만 질병관리본부로 검사의뢰

### ■ 검사의뢰를 위하여 필요한 권한

- 환자감시/전수감시 User 권한 : 법정감염병 제1급부터 제4급까지 환자/의사환자 신고대상 감염병의 신고 및 질병관리본부 또는 보건환경연구원으로 검사의뢰 시 필요한 권한
- 병원체확인 User(의료기관) 권한 : 그 외 감염병\*에 대하여 질병관리본부 또는 보 건환경연구원으로 검사의뢰 및 의뢰된 검사의 진행사항 및 검사결과 확인 시 필요

\* 의사환자 신고대상이 아닌 감염병 및 추정검사 결과(양성)가 있어야 의사환자 신고 가능한 감염병

# 2 「감염병관리통합정보지원」의 검사의뢰 절차도(의료기관)

- 검사의뢰 절차 : 의료기관▶보건소▶질병관리본부 또는 보건환경연구원
- (제1급 ~ 제4급 의사환자 신고 대상) 법정감염병 : 환자감시 > 감염병웹신고 > 신고 내역관리 화면에서 진행

○ 그 외 감염병\* : 병원체확인 > 검사의뢰현황관리 > 검사의뢰접수현황관리 화면에서 진행.

 \* 의사환자 신고대상이 아닌 감염병 및 추정검사 결과(양성)가 있어야 의사환자 신고 가능한 감염병

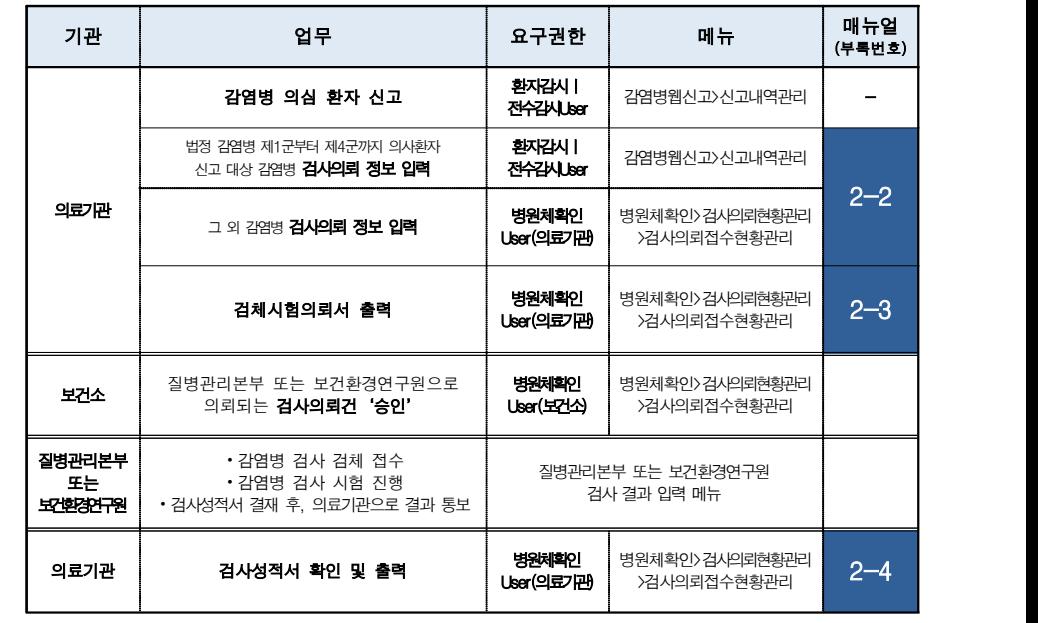

#### \* 추가검사 의뢰 시 매뉴얼 2-5 참조

- 의뢰기관은 시스템에서 생성된 검체시험의뢰서를 출력하여 검체와 함께 질병관리 본부 또는 보건환경연구원으로 전달해야 함.
	- ※ 검체 용기 외부에는 반드시 환자명(환자등록번호), 검체종류, 검사의뢰 항목명이 기재된 정보지를 붙여야 함(검체 정보가 확인되어야 질병관리본부 및 보건환경연구원에서 접수 가능)

# 2-1 온라인 검사의뢰를 위한 등록 절차

# ■ 시스템 이용 필수 절차

# 1. 가입 및 인증서 등록 방법

 1)「질병보건통합관리시스템(http://is.cdc.go.kr)」의 메인화면에서 "사용자 가입신 청" 아이콘 클릭

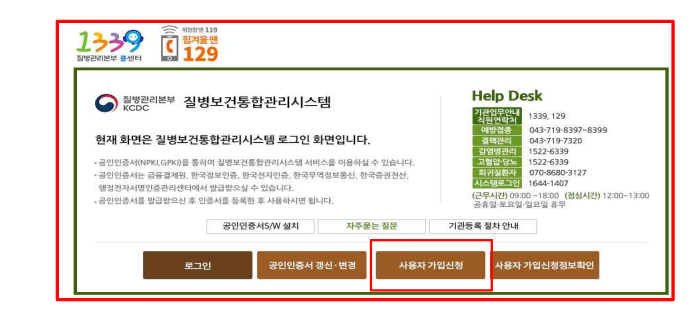

#### 2) 사용자 가입 순서에 따라 가입 정보 입력

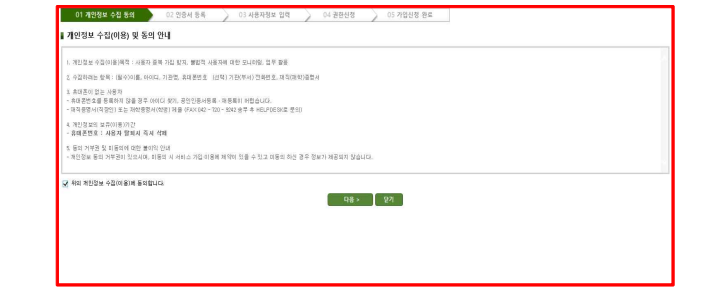

⦁ 사용자 가입 순서

개인정보 수집 동의 > 인증서등록 > 사용자정보 입력 > 권한신청 > 가입신청 완료

⦁ 권한신청은 아래 표 참고

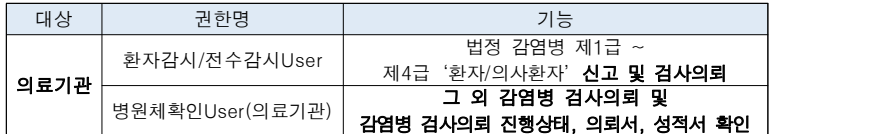

☞ 신청된 권한은 담당자 확인 후 승인되며, 권한을 승인 받으면'권한 상태'가 "**신청**"에서 "승인"으로 변경됨

#### 2. 기관정보 등록

▶ 기관정보 관리 메뉴 :

메뉴보기 클릭 > 감염병관리통합정보지원 클릭 > 병원체확인 클릭 > 운영관리 클릭 > 기관정보 관리 클릭

#### 1) '기관정보 관리' 화면에서 '등록' 클릭

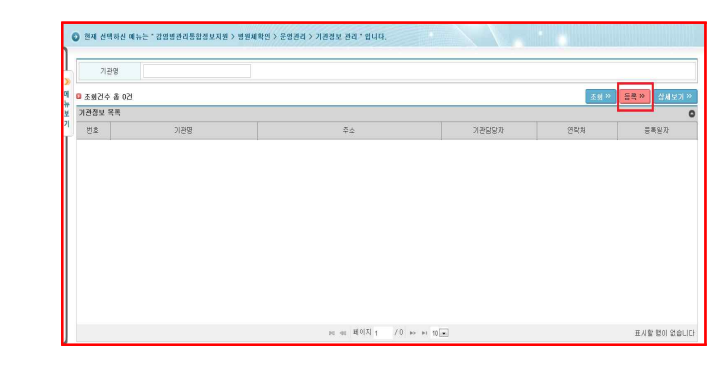

#### 2) '기관정보' 입력 후 '등록' 클릭

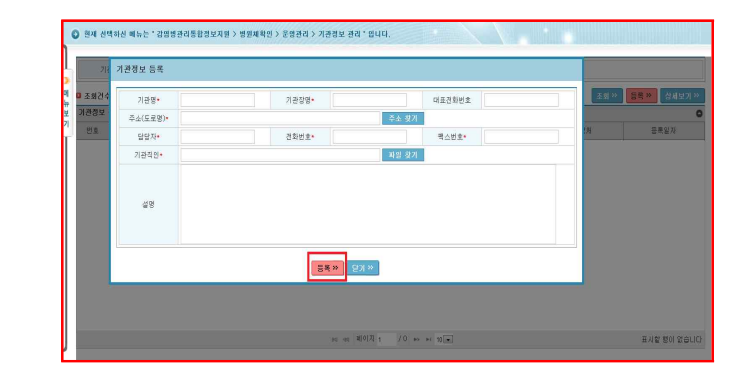

- ☞ 기관정보 등록 방법
- ⦁ 주소(도로명), 담당자, 전화번호, 팩스번호를 등록
- ⦁ 기관직인 첨부파일 업로드(JPEG 등) 후 "등록"클릭
- 기관 정보가 등록되면, '기관정보 관리' 페이지에 등록한 기관 정보가 조회됨

- 
- **Asing** ABL TO MS **BRASRB TRA**  $p_{123}$  with  $\frac{1}{8}$  $2019\text{--}07\text{--}12 \quad \boxed{^{44}} = 2020\text{--}01\text{--}00 \quad \boxed{^{44}} \quad \boxed{57.49\text{--}8292}$ **OLDENLINE**  $78.51$  $711$ ARNIE  $368.28$  $\overline{u}$ A \$950.0 O ARMS 玉鞋 is  $\overline{\mathbf{v}}$ a 2424 8 115 2 **STARS SERVE CHARGE STREET**  $\frac{1}{2}$  as  $\frac{1}{2}$  as  $\frac{1}{2}$  as  $\frac{1}{2}$  as  $\frac{1}{2}$  $\overline{a}$ ARMI 0928 ARMO AMPH HERD HARBING 시도보고 10차제모일루스인플루인자 合体 NEWS NASHER HEND NASNAG  $rac{1}{25}$ 시도보고 카바페임내성장내세균속균종(CRE)감 stewn as
- 2) 환자 선택 : 감염병보고 목록에서 검사의뢰가 필요한 환자의 좌측 '□' 선택 후<br>"검사의뢰" 클릭

● 현재 선택하신 배뉴는 " 감영명관리통합정보자원 > 환자감시 > 감영명합신고(명의원) > 신고내역 관리" 입니다.

**1999** 

[**나의함열**] 환자감시

Zrenerer

 $N = 2|2|$ 

 $(10112)$ 

2010/08

 $78$ 

图

日 日 福 幕 幕 幕

□ 神<br>□ 神

 $-746$ 

 $nR$ 

주민(의국인)<br>동목<u>번호</u>

33877 48

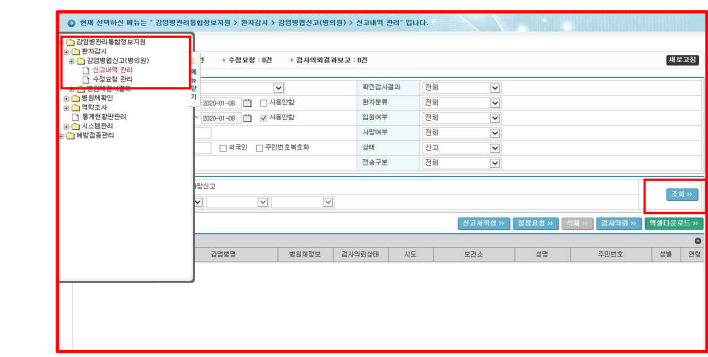

1. 법정 감염병 1급~4급 중'의사환자'신고 대상 감염병 검사의뢰

2-2 검사의뢰 방법

■ 의료기관▶질병관리본부/보건환경연구원

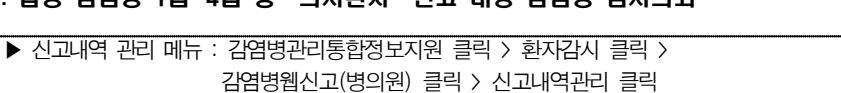

 3) 검사의뢰 정보입력 : "검사의뢰접수 관리"팝업화면에서 검사의뢰정보 입력 후 '검사의뢰' 클릭

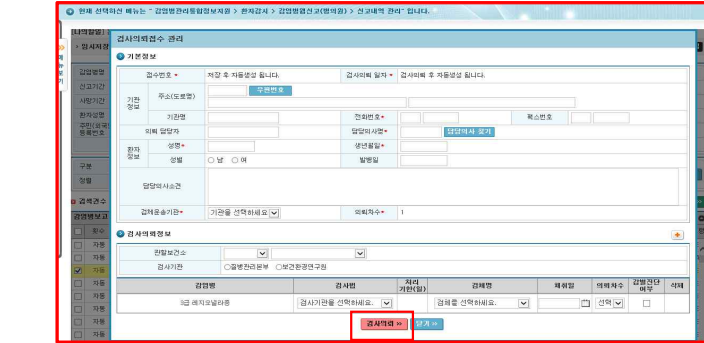

☞ 검사의뢰 정보 등록 방법

cumpatienai

trawn

 $2272$ 

 $40202$ 

中社(前項社)

 $0.093000000$ 

annva se

 $\begin{array}{c} \square & n\mathfrak{u} \\ n\mathfrak{u} \end{array}$ 

 $n8$ ASM3  $\sim$ 

그 자동 : 사도보고 <확산법<br>그 자동 : 사도보고 <확산법<br>- 자동 : 사도보고 <확산법

T NB ASM3 MASSAGE

CL OF HERE MARRIED

**BUSINE** 

 $74$ 

 $\overline{u}$ 

- 1

⦁ 검체운송기관, 검사기관을 클릭

O HE HAND AND COMPANIES AND LONDAY STREET SOME BOT BALL

CHAN CANNANA

annu 0-men 0 kett

Water owner

 $\omega$ 

**FINDERSTOWN PAPECONSU** 

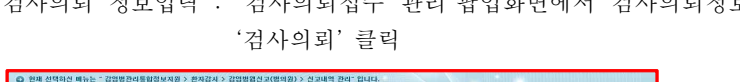

☞ '검사의뢰'가 완료되면, '검사의뢰상태'셀에 **"의뢰중"**으로 표시되며, 검사 결과가 나오면,<br>'검사의뢰상태'셀에 검사결과가('양성, 음성, 미결정') 표시

▪ ▐■ 버튼을 클릭한 후, 생성된 테이블에 '감염병, 검사법, 검체명, 채취일, 의뢰차수'를 입력

**LEASE** 

 $24 - 1$ 

CARROL BRAKE BELL BASSED TO

 $12$ 

4) 검사의뢰 완료 : 감염병보고 목록의 "검사의뢰상태" 가 "의뢰중" 으로 변경

 $24.8$ 

扇

**Box** 

 $h$ 

 $W\overline{K}$ 

**BASE AREA** 

**BANK** 

**DOWN** 

**Latinate** 

**un** Neve

zennos

118.8<br>11.07

 $\frac{1}{12}$ 

- 
- 1) 의사환자 신고 목록 확인 : '신고내역관리' 화면에서 '조회' 클릭

#### 클릭하여 처리상태 '의뢰완료'변경 확인

<u> De seu como esta como esta componente de la componente de la componente de la componente de la componente de</u>

- ※ '저장' 을 클릭하면 처리상태는 '의뢰중' 으로 변경되나 이는 임시 처리상태이므로, **반드시 '검사의뢰' 를**
- ● 버튼을 클릭한 후, 생성된 테이블에 '감염병, 검사법, 검체명, 채취일, 의뢰차수'를 입력
- ⦁ 검체운송기관, 검사기관을 클릭
- ⦁ 담당의사명, 면허번호, 환자정보, 담당의사소견을 입력
- ☞ 검사의뢰 정보 등록 방법

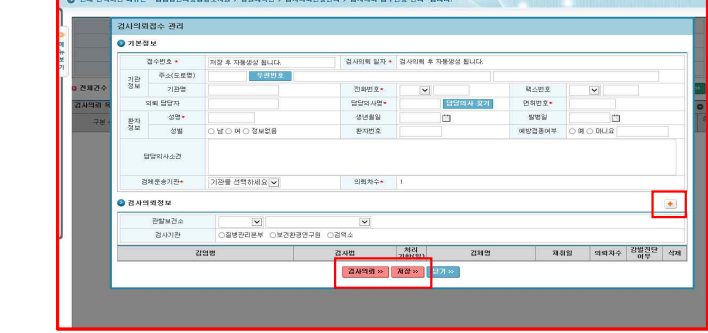

#### '검사의뢰' 클릭

2) 검사의뢰 정보입력 : '검사의뢰접수 관리' 팝업화면에서 검사의뢰정보 입력 후

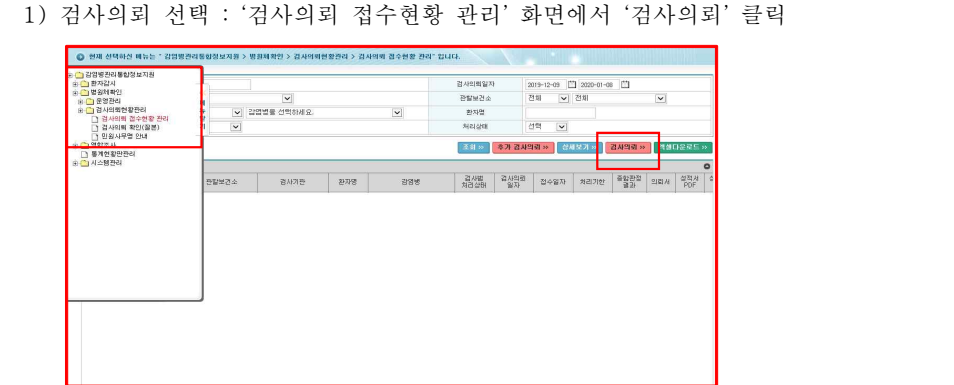

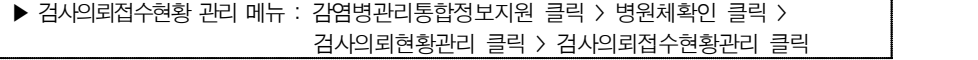

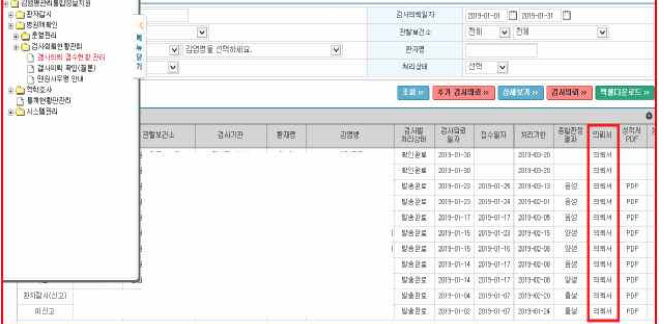

2) 의뢰서 선택 : 조회된 검사의뢰 목록에서 의뢰할 환자의 '의뢰서' 클릭

O NA CHAIC ANY "ADWORSHAMAN > BRARD > ANGALIZAR > ANGA 2012 NA CHAI

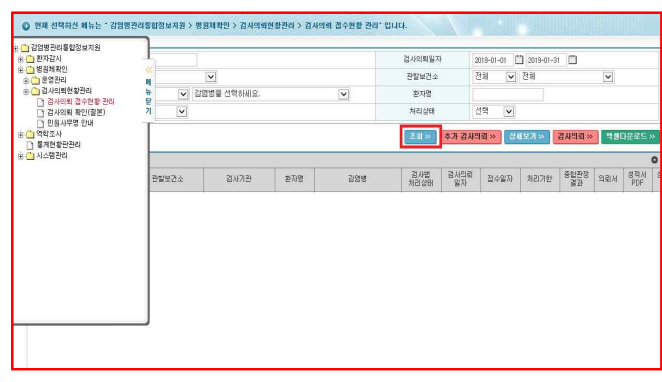

1) 검사의뢰목록 확인 : '검사의뢰접수현황관리' 화면에서 '조회' 클릭

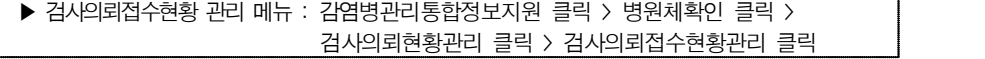

1. 검체시험의뢰서 출력하는 방법

**BIRMS AND RESERVE** 

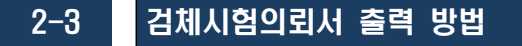

# 2. 그 외 감염병\* 검사의뢰

3) 검체시험의뢰서 인쇄 : 검체시험의뢰서 팝업창의 '인쇄' 아이콘 클릭 후 인쇄

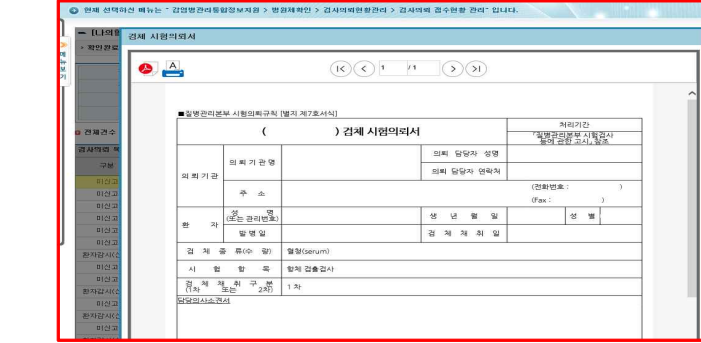

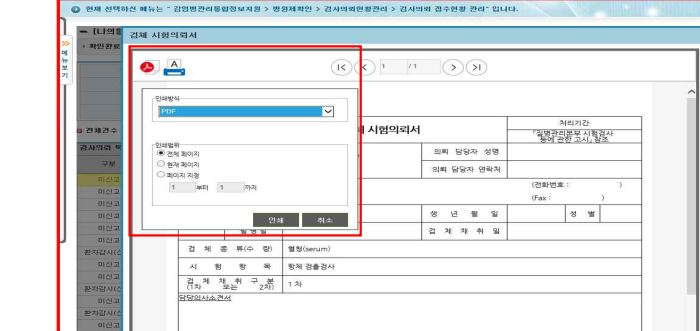

- 2-4 ▌ 검사의뢰 결과확인 및 성적서 출력 방법
- 질병관리본부/보건환경연구원▶의료기관
- 1. '환자/의사환자'신고대상 감염병 검사의뢰 결과확인
- ▶ 신고내역관리 화면 : 감염병관리통합정보지원 클릭 > 환자감시 클릭 > 감염병웹신고(병의원) 클릭 > 신고내역관리 클릭
- 1) 검사의뢰 조회 : '신고내역 관리' 화면에서 '조회' 클릭

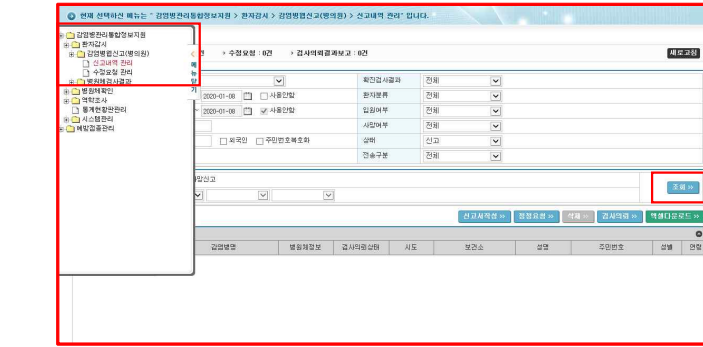

2) 검사결과 확인 : '검사의뢰상태'에서 검사 결과(음성/양성/미결정) 확인

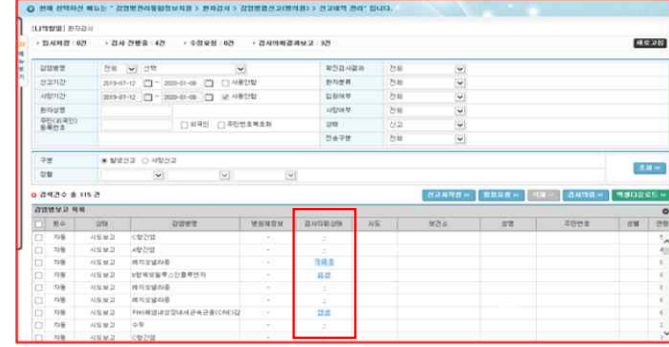

### 3) 검사결과 상세 확인 : '검사의뢰상태'에서 검사 결과(음성/양성/미결정) 클릭하여 상세 검사결과 확인

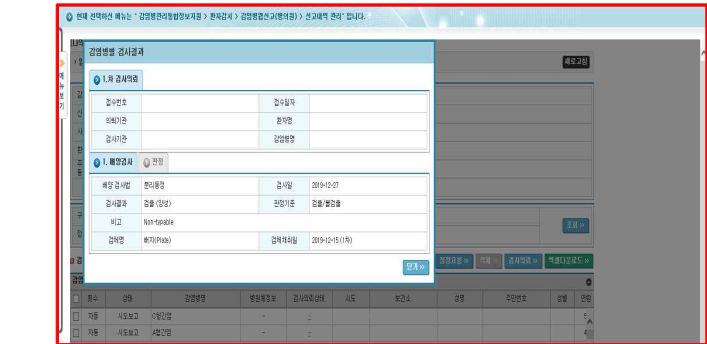

2. 감염병 검사의뢰 결과확인(의뢰기관에서 의뢰 건 모두 확인 가능)

▶ 검사의뢰접수현황 관리 메뉴 : 감염병관리통합정보지원 클릭 > 병원체확인 클릭 > 검사의뢰현황관리 클릭 > 검사의뢰접수현황관리 클릭

# 1) 검사의뢰 조회 : '검사의뢰접수현황 관리' 화면에서 처리상태 '발송완료' 선택 후, '조회'클릭

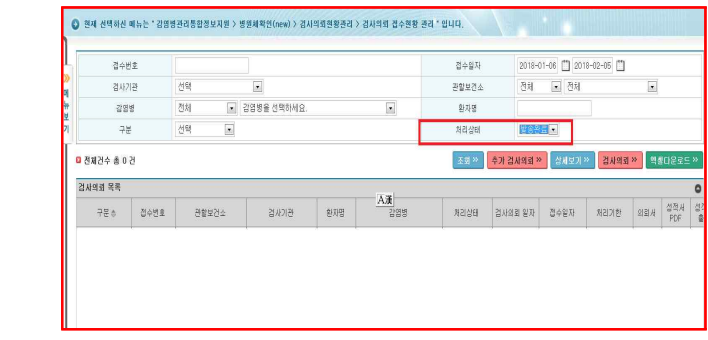

2) 검사결과 확인 : '검사의뢰 목록' 에 해당 환자 선택하여 '상세보기' 클릭

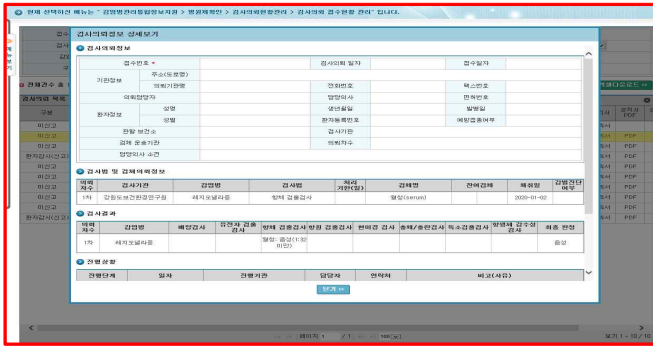

#### 3. 시험성적서 출력 방법

▶ 검사의뢰접수현황 관리 메뉴 : 감염병관리통합정보지원 클릭 > 병원체확인 클릭 > 검사의뢰현황관리 클릭 > 검사의뢰 접수현황관리 클릭

# 1) 성적서 확인 : '검사의뢰접수현황 관리' 화면에서 처리상태 '발송완료' 선택 후 '조회' 클릭하여 '성적서' 클릭

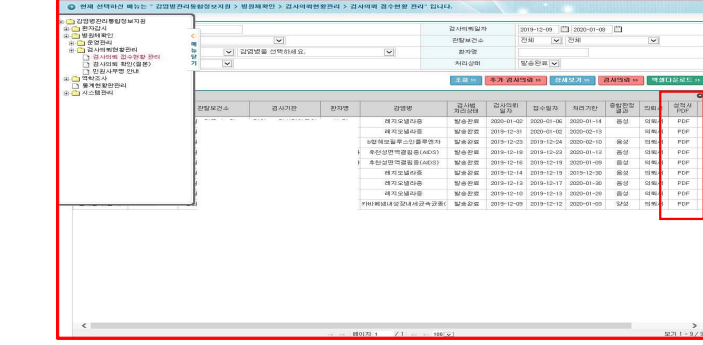

2) 성적서 출력 : '성적서출력' 메뉴 하단의 '출력' 버튼 클릭

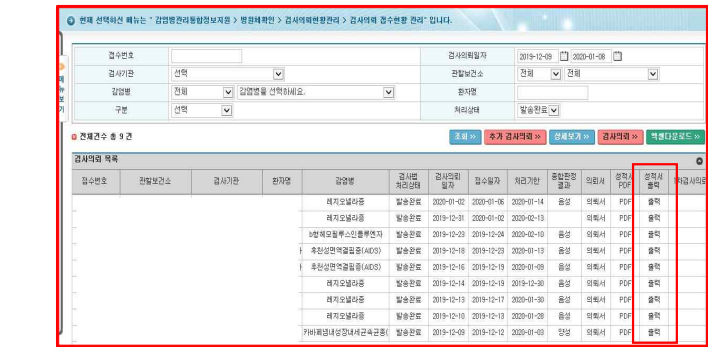

# 2-5 축가검사 의뢰 방법

# ■ 추가 검사의뢰 방법

○ 질병관리본부 또는 보건환경연구원으로부터 검사결과를 받은 후 동일한 감염병에 대하여 추가검사를 의뢰하는 방법

▶ 검사의뢰접수현황 관리 메뉴 : 감염병관리통합정보지원 클릭 > 병원체확인 클릭 > 검사의뢰현황관리 클릭 > 검사의뢰접수현황관리 클릭

1) 검사의뢰 조회 : '검사의뢰 접수현황 관리' 화면 접속하여, '조회' 클릭

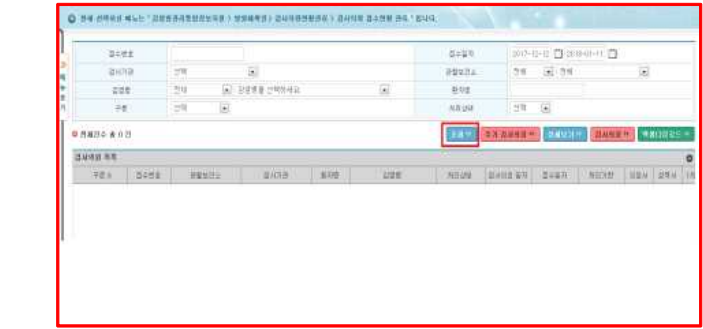

2) 환자 선택 : 추가 검사 의뢰할 환자 선택한 후, '추가 검사의뢰' 버튼 클릭

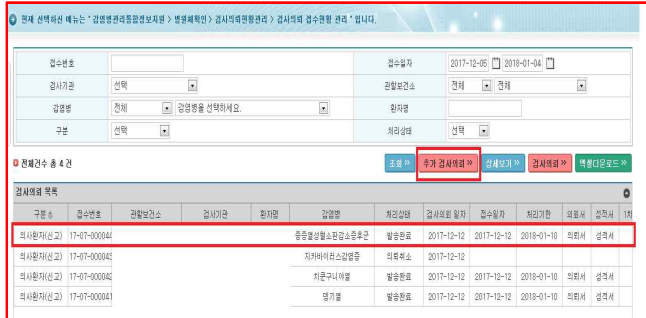

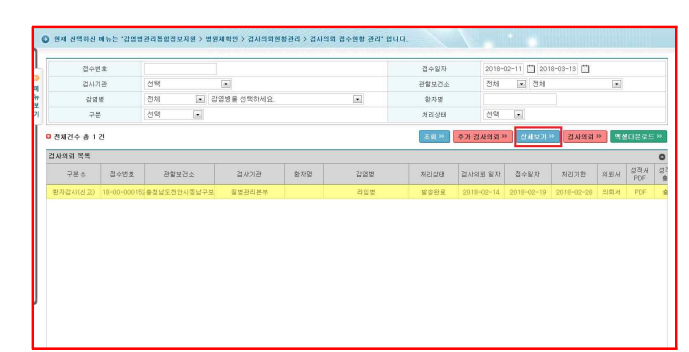

2) 환자 선택 : 검사 의뢰 취소할 환자 선택한 후, '상세보기' 버튼 클릭

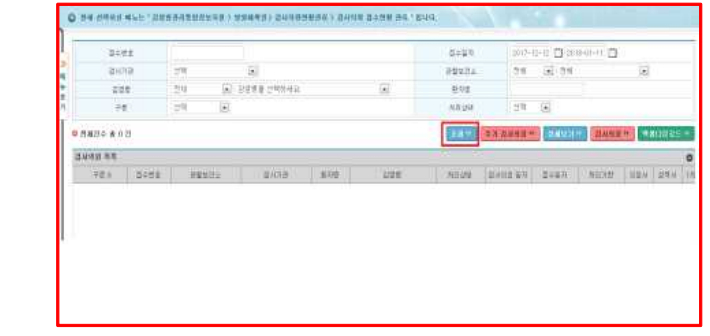

1) 검사의뢰 조회 : '검사의뢰 접수현황 관리' 화면 접속하여, '조회' 클릭

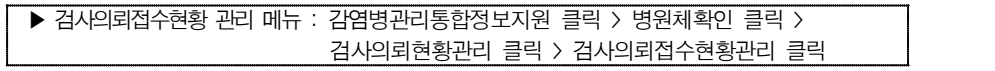

○ 질병관리본부 또는 보건환경연구원으로 의뢰한, 검사의뢰 건을 취소하는 방법

# ■ 검사의뢰 취소하는 방법

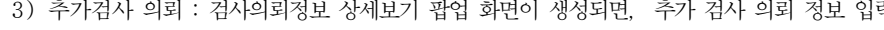

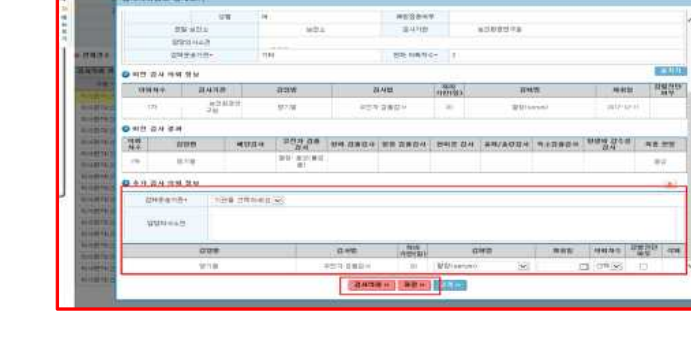

⦁ 검체운송기관, 추가로 의뢰되는 검체정보, 채취일 의뢰차수를 입력

☞ 추가 검사의뢰 정보 등록 방법

클릭하여 처리상태 '의뢰완료'변경 확인

3) 추가검사 의뢰 : 검사의뢰정보 상세보기 팝업 화면이 생성되면, 추가 검사 의뢰 정보 입력

• 추가 감염병 검사방법 이나 다른 검체를 의뢰할 경우, ■ 버튼을 클릭하여, 생성된 테이블에<br>'검사법, 검체명, 채취일, 의뢰차수'를 입력 ※ '저장' 을 클릭하면 처리상태는 '의뢰중' 으로 변경되나 이는 임시 처리상태이므로, **반드시 '검사의뢰' 를**  2-6 ▌ 검사의뢰 취소하는 방법

3-1) 진행단계 '의뢰완료'인 경우, '검사의뢰 취소' 버튼 클릭

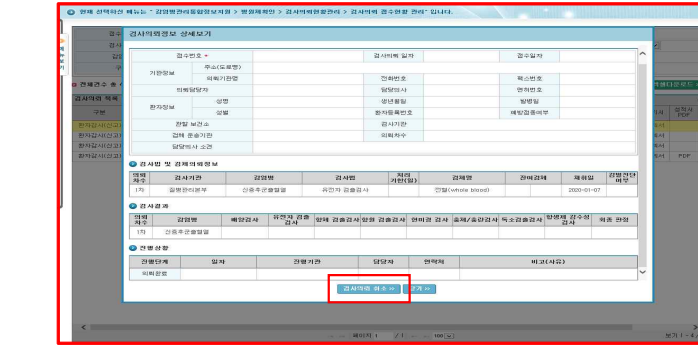

3-2) 진행단계 '의뢰완료' 이후 단계인 경우, '검사의뢰 취소요청' 버튼 클릭

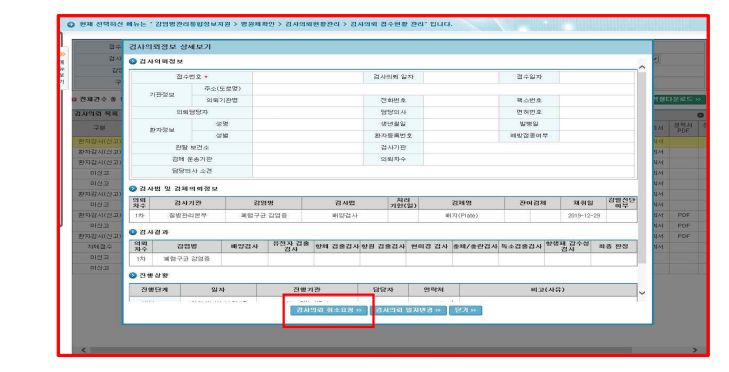

#### ☞ 의료기관 검사의뢰 취소 가능 범위

• '의뢰완료' 처리상태 : 의료기관에서 자체적으로 '검사의뢰' 취소가 가능함.

• '의뢰완료' 이후 처리상태: 검사의뢰 취소요청' 버튼을 누른 후 검사기관으로부터 검사의뢰 취소'를 받아야

합니다.

# 2-7 후천성면역결핍증(AIDS) 온라인 검사의뢰

# ■ AIDS 검사의뢰 방법

○ 질병관리본부 또는 보건환경연구원으로 AIDS 온라인 검사 의뢰하는 방법

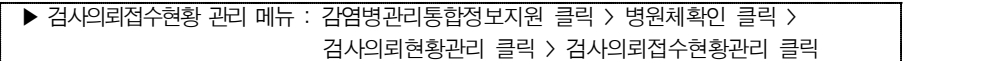

1) 검사의뢰 조회 : '검사의뢰 접수현황 관리' 화면 접속하여, '검사의뢰' 클릭

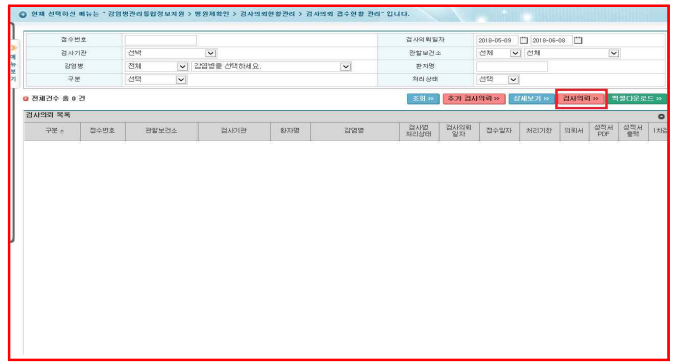

2) 기관정보 + 환자정보 + 검사의뢰정보 입력(3급, 후천성면역결핍증 + 'AIDS 바이러스 검사' 클릭)

☞ 해당검사가 시도보환연에서 검사수행이 가능할 경우 1차로 의뢰하는 검체는 시도보건환경연구원으로 검사 의뢰

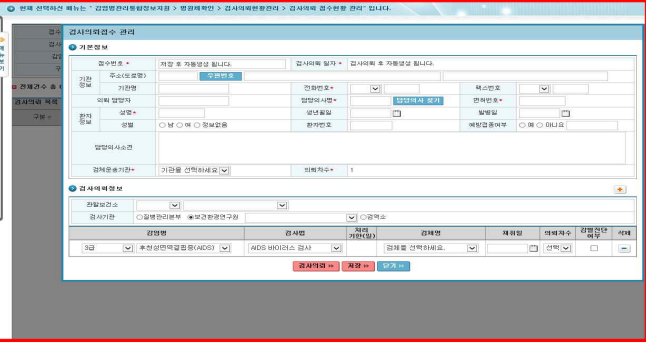

3) 환자정보 필수값인 성명에는 AIDS 검체번호(2020년 HIV/AIDS 관리지침 p.39 참고)입력

☞ AIDS 검체 관리번호를 기입, 관리하지 않는 의료기관일 경우, 환자별로 부여되는 등록번호 또는 차트번호 입력

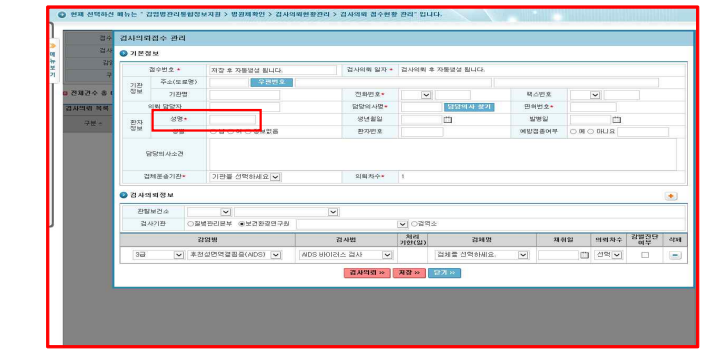

# 4) 담당의사명이 등록되어 있는 경우 '담당의사 찾기' 버튼 클릭,

사용자명에 해당 의사 검색 후 조회버튼 눌러서 등록되어 있는 의사 선택

☞ 담당의사명이 등록되어 있지 않은 경우에는 담당의사명과 면허번호를 수기로 타이핑 입력

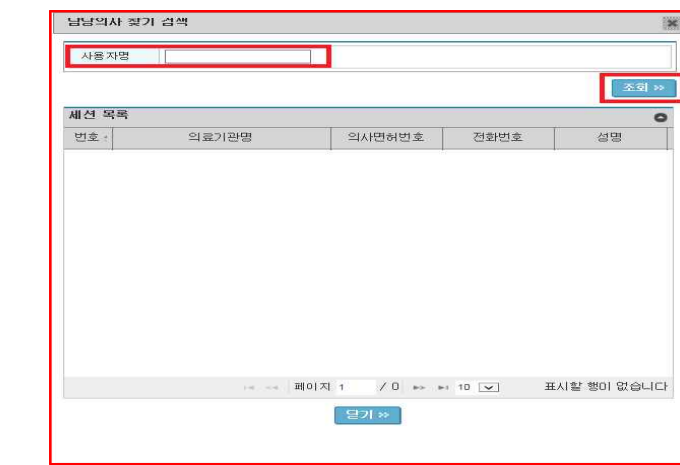

5) 의료기관에서 진행한 검사결과, 검사결과 기준치는 '담당의사소견'에 결과값을 입력

☞ 처리상태 '발송완료' 이후부터 검사 결과 확인 가능

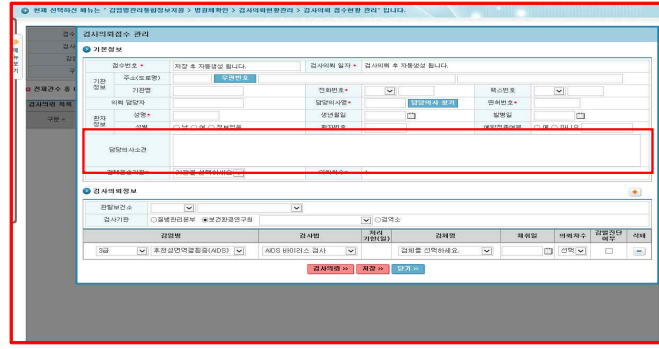